2024. 03. 21

# 제주특별자치도교육청 학교도서관 전자책 이용설명서 (이용자용)

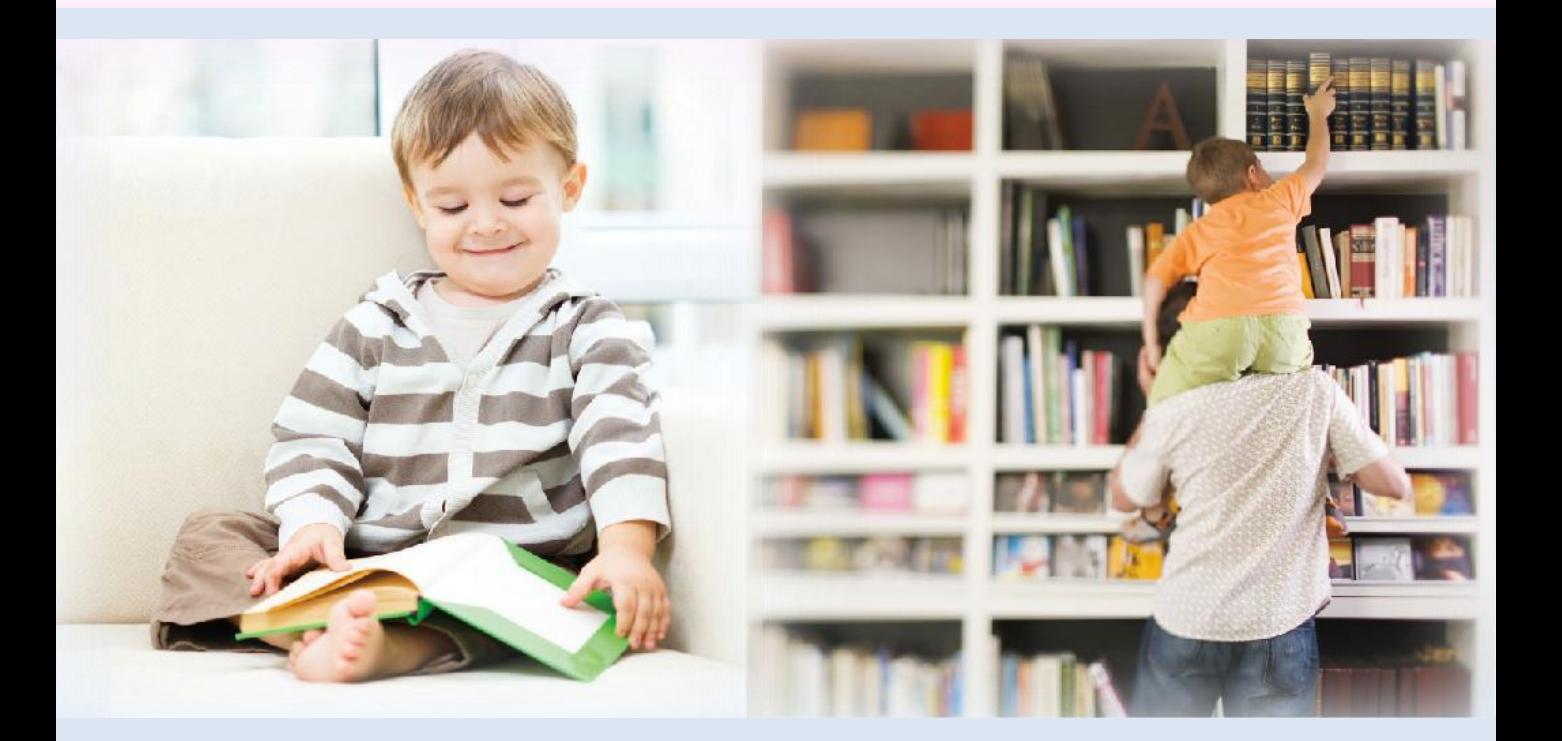

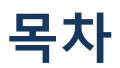

- 1. 로그인
- 2. 메인 화면
- 3. 검색기능
- 4. 콘텐츠 상세정보
- 5. 콘텐츠 대출하기
- 6. 내서재
- 7. 콘텐츠 열람하기
- 8. 콘텐츠 반납하기
- <span id="page-1-0"></span>9. 웹뷰어
	- 실행
	- EPUB 뷰어 화면
	- EPUB 뷰어 주요 기능
	- EPUB 뷰어 페이지 이동
	- EPUB 뷰어 북마크
	- EPUB 뷰어 하이라이트와 메모
	- EPUB 뷰어 목차
	- EPUB 뷰어 보기 설정
	- EPUB 뷰어 TTS
	- PDF 뷰어 화면

### 1. 로그인

### [학교홈페이지]에서 로그인

1. 이용자 아이디와 비밀번호를 입력하고 '로그인' 버튼을 클릭 합니다.

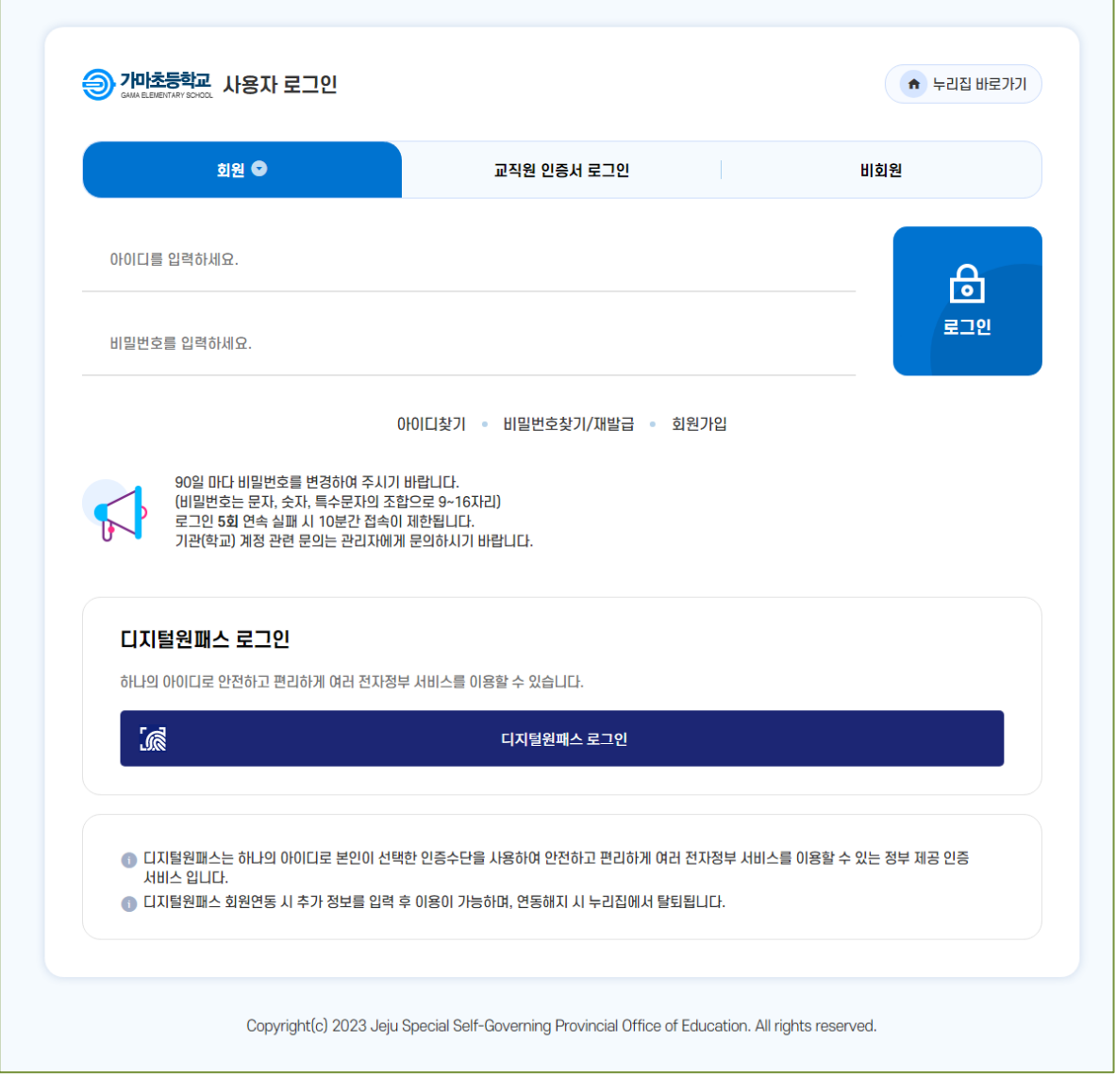

## 1. 로그인 (계속)

### [학교홈페이지]에서 로그인

#### 2. 우측 배너를 클릭합니다.

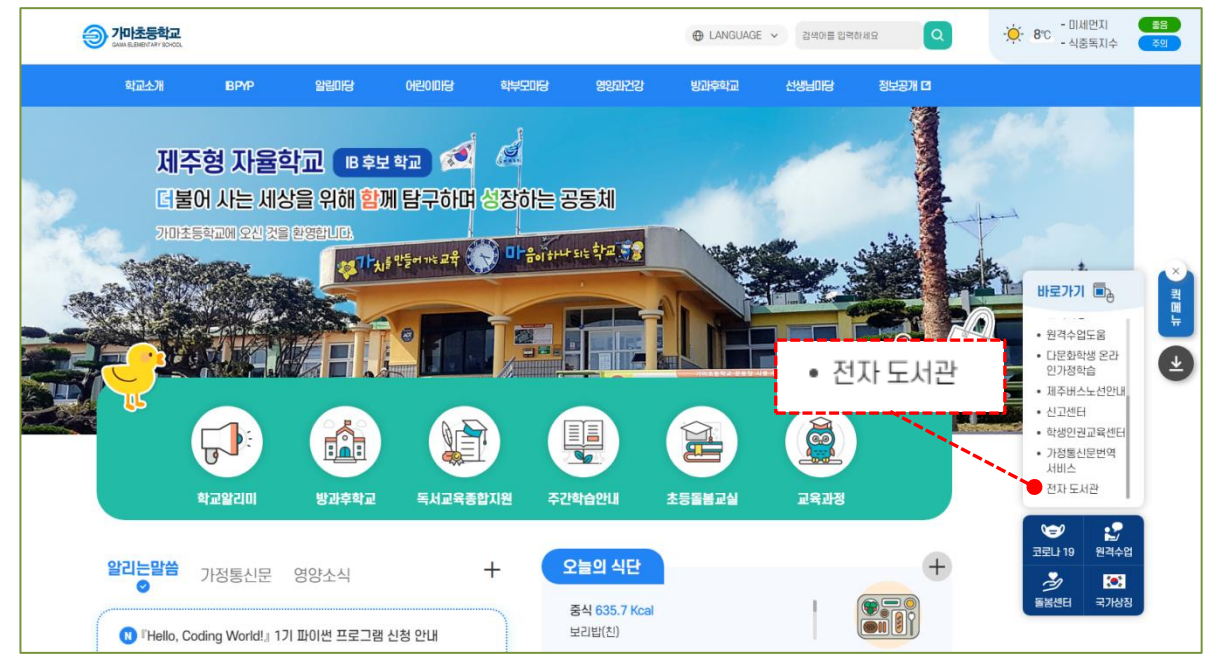

#### 3. 학교도서관 전자책 서비스 화면이 표시됩니다.

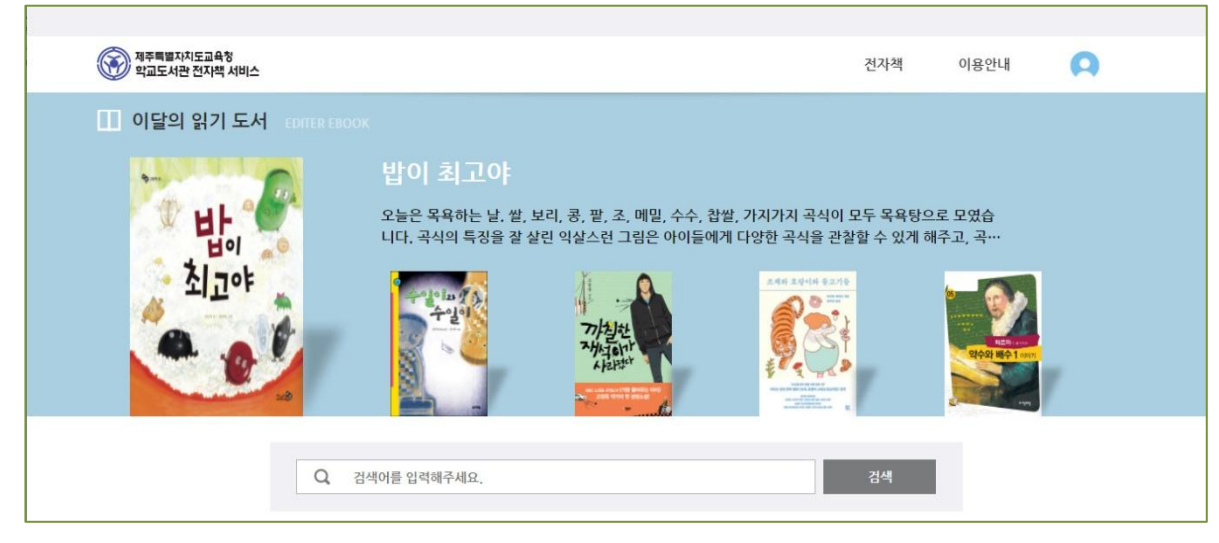

## 2. 메인화면

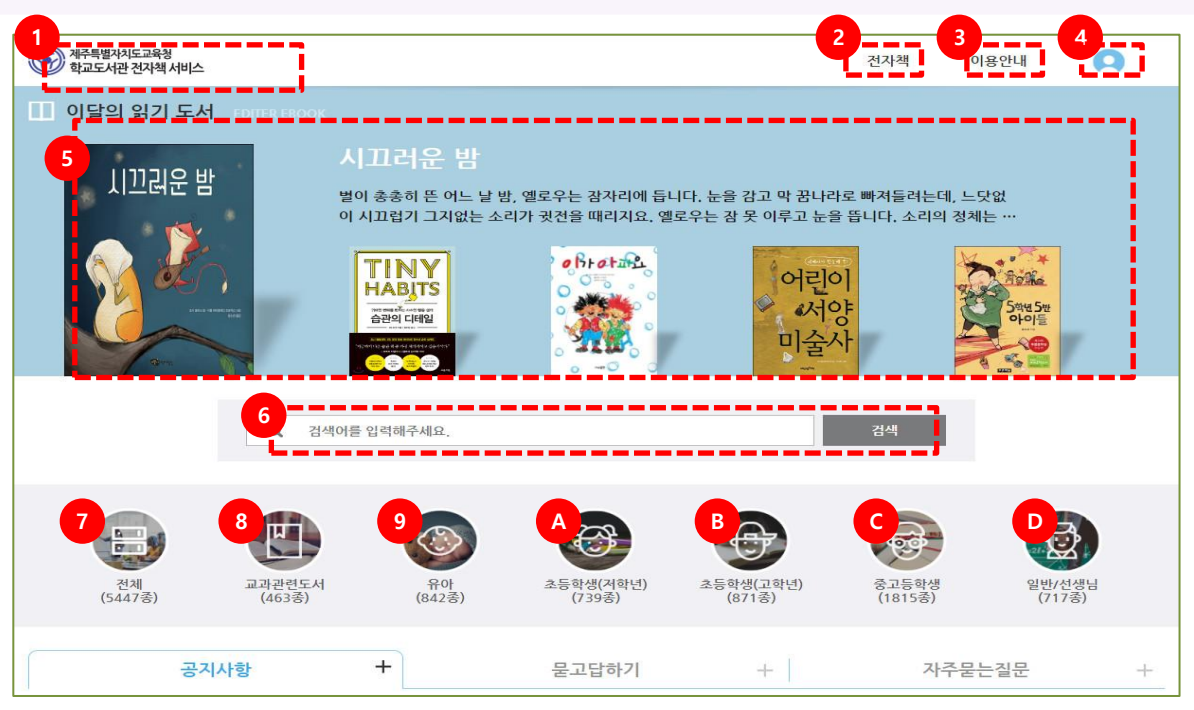

#### [메인화면 주요기능]

- 1. 메인화면으로 이동할 수 있습니다.
- 2. 전자책 주제별로 검색합니다.
- 3. 이용안내로 이동합니다.
- 4. 내서재 / 당신을 위한 추천 / 대출중인 콘텐츠를 확인하고 로그인/로그아웃을 할 수 있습니다.
- 5. 이달의 읽기 도서입니다.
- 6. 서명, 저자, 출판사를 종합 검색할 수 있습니다.
- 7. 전체도서를 표시합니다.
- 8. 교과관련도서를 표시합니다.
- 9. 유아용 전자책 목록을 표시합니다.
- A. 초등 저학년용 전자책 목록을 표시합니다.
- B. 초등 고학년용 전자책 목록을 표시합니다.
- C. 중·고등학생용 전자책 목록을 표시합니다.
- D. 일반/선생님용 전자책 목록을 표시합니다.

## 2. 메인화면(계속)

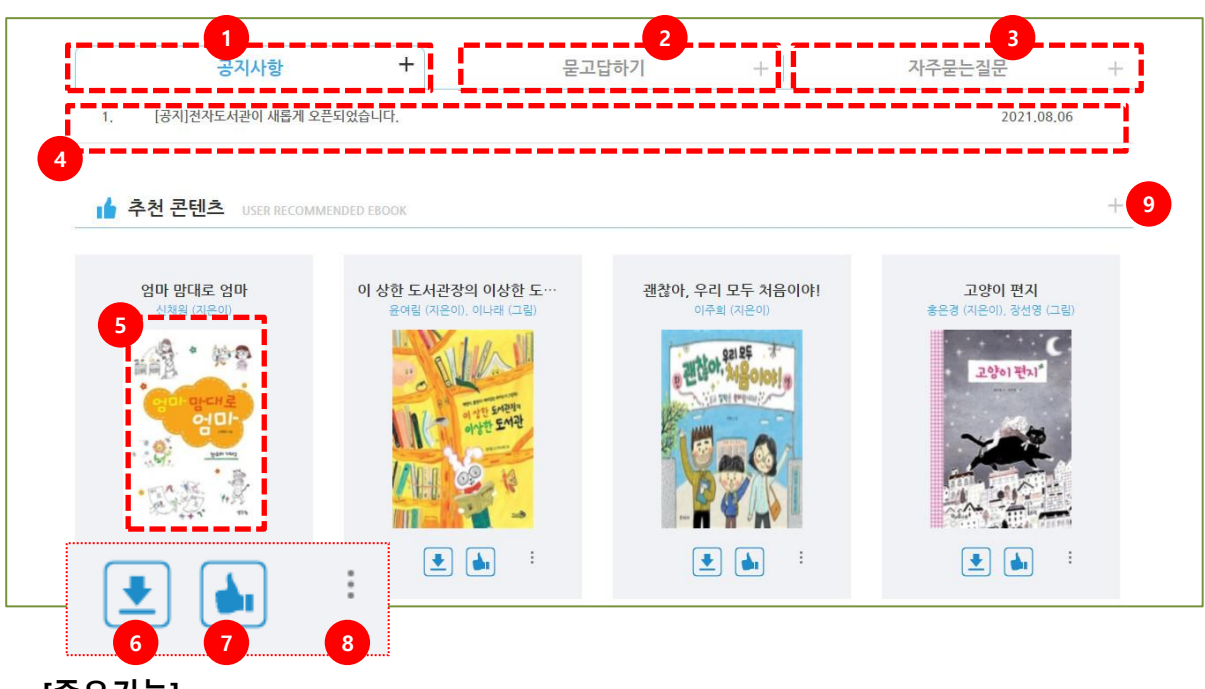

[주요기능]

- 1. 공지사항이 표시 됩니다. [더보기] 버튼을 누르면 [이용안내 > 공지사항] 화면으로 이동합니다.
- 2. 묻고 답하기 내역이 표시 됩니다.

[더보기] 버튼을 누르면 [이용안내 > 묻고 답하기(Q&A)] 화면으로 이동합니다.

- 3. [이용안내>자주 묻는 질문(FAQ)] 화면으로 이동합니다.
- 4. 선택한 게시글의 상세보기 화면으로 이동합니다.
- 5. 선택도서의 상세 화면으로 이동합니다.
- 6. 선택 콘텐츠를 대출합니다.
- 7. 선택 콘텐츠를 추천합니다.
- 8. 마우스 ON(온) 상태에서 대출/추천/예약 수가 표시 됩니다.
- 9. 추천 콘텐츠 목록으로 이동합니다.

## 2. 메인화면(계속)

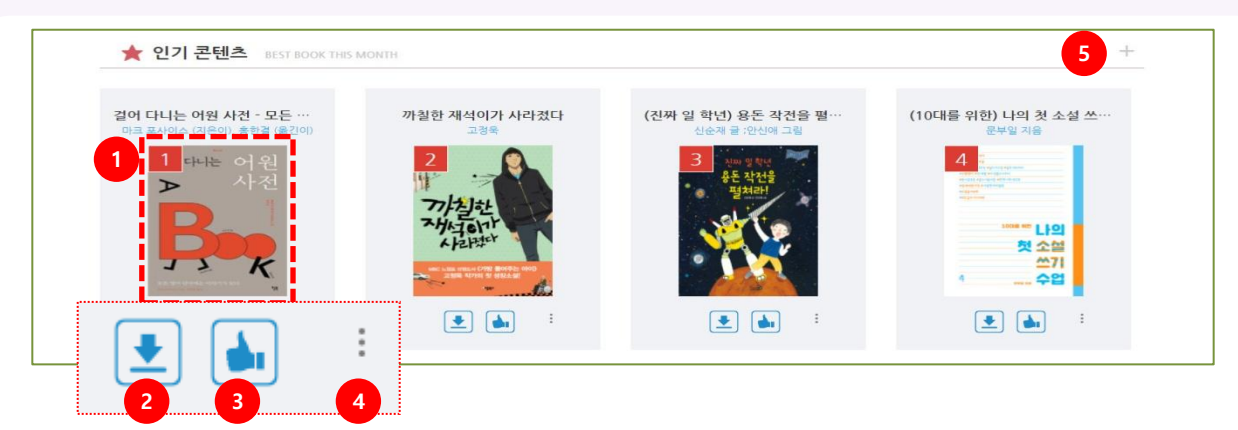

[인기 콘텐츠 주요기능]

- 1. 클릭하면 선택 콘텐츠의 상세화면으로 이동합니다.
- 2. 선택 콘텐츠를 대출합니다.
- 3. 선택 콘텐츠를 추천합니다.
- 4. 마우스 ON(온) 상태에서 대출/추천/예약 수가 표시됩니다.
- 5. 인기 콘텐츠 목록으로 이동합니다.

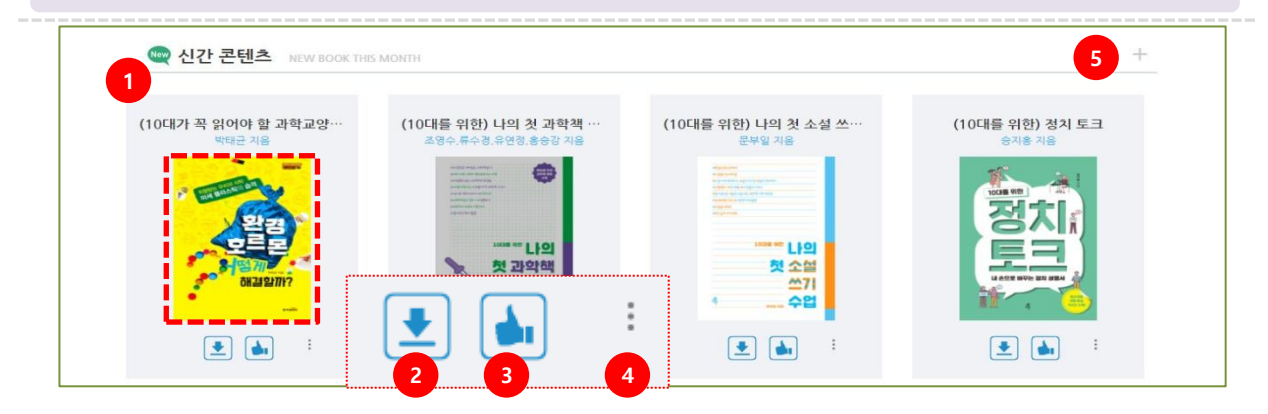

#### [신간 콘텐츠 주요기능]

- 1. 클릭하면 선택 콘텐츠의 상세화면으로 이동합니다.
- 2. 선택 콘텐츠를 대출합니다.
- 3. 선택 콘텐츠를 추천합니다.
- 4. 마우스 ON(온) 상태에서 대출/추천/예약 수가 표시됩니다.
- 5. 신간 콘텐츠 전체목록을 확인할 수 있습니다.

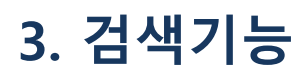

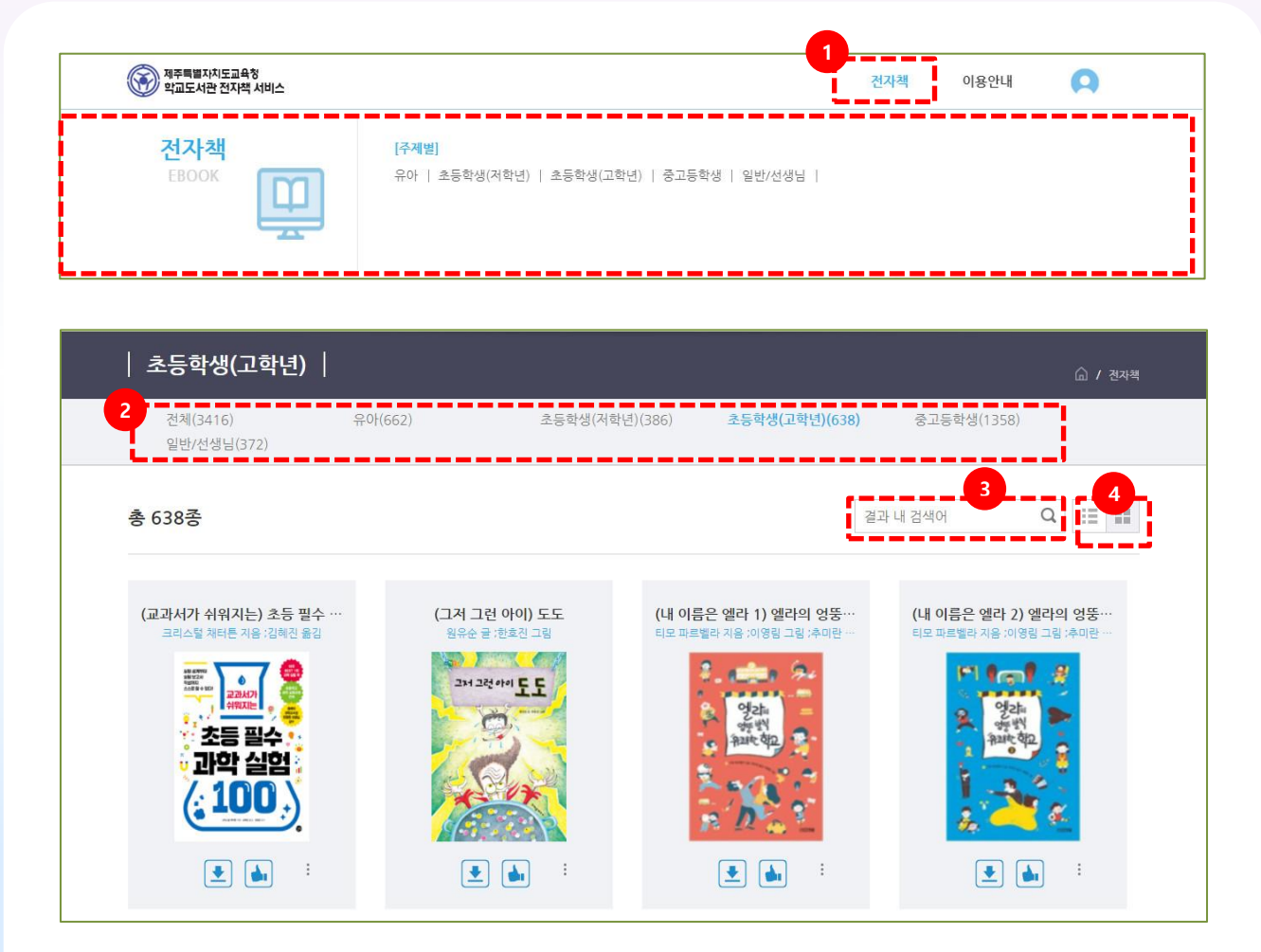

#### [주제별 검색]

- 1. 마우스 ON(온) 상태에서 주제별 검색 메뉴가 표시 됩니다. 주제를 클릭하면 선택 주제별 목록이 표시 됩니다.
- 2. 주제를 선택할 수 있습니다. 선택한 주제의 목록이 표시 됩니다.
- 3. 검색목록 내에서 키워드 검색을 합니다.
- 4. 보기 방식을 표지형/목록형 중 선택할 수 있습니다.

## 3. 검색기능(계속)

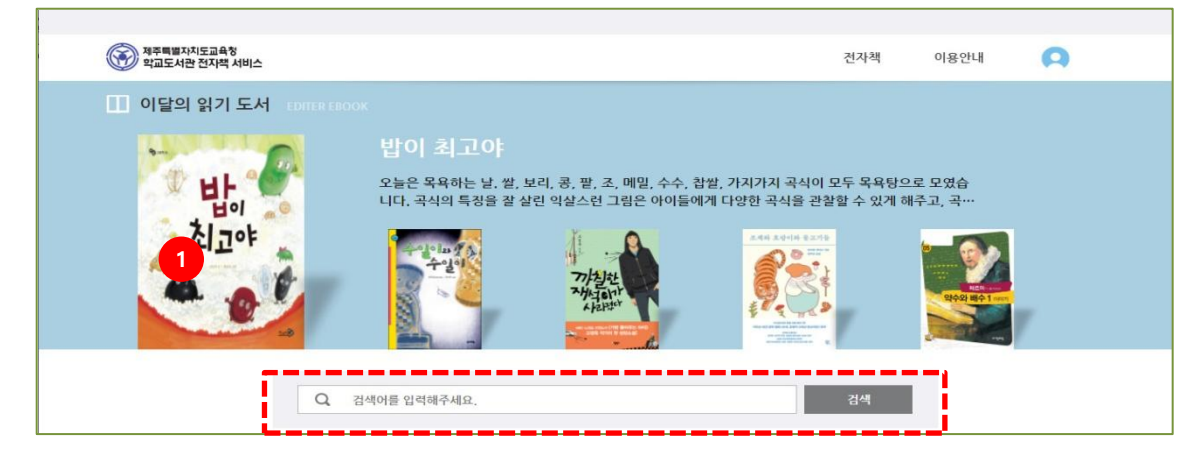

#### [키워드 검색]

서명이나, 저자, 출판사명을 입력하여 검색합니다. 키워드 입력 후 엔터를 입력하거나 검색버튼을 클릭해주세요.

### 4. 콘텐츠 상세정보

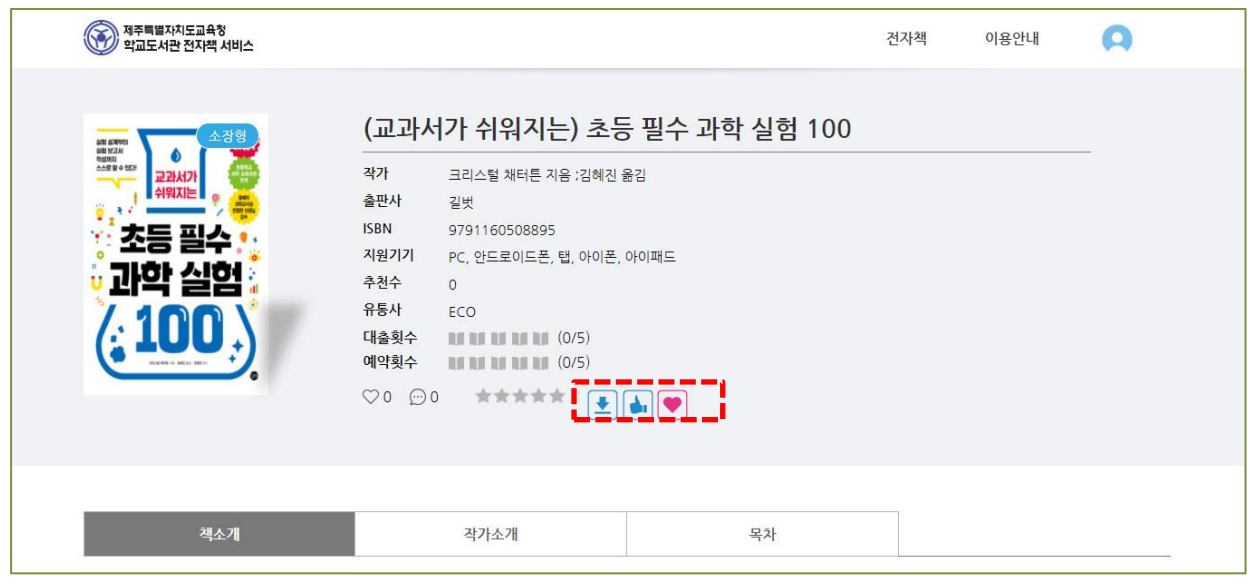

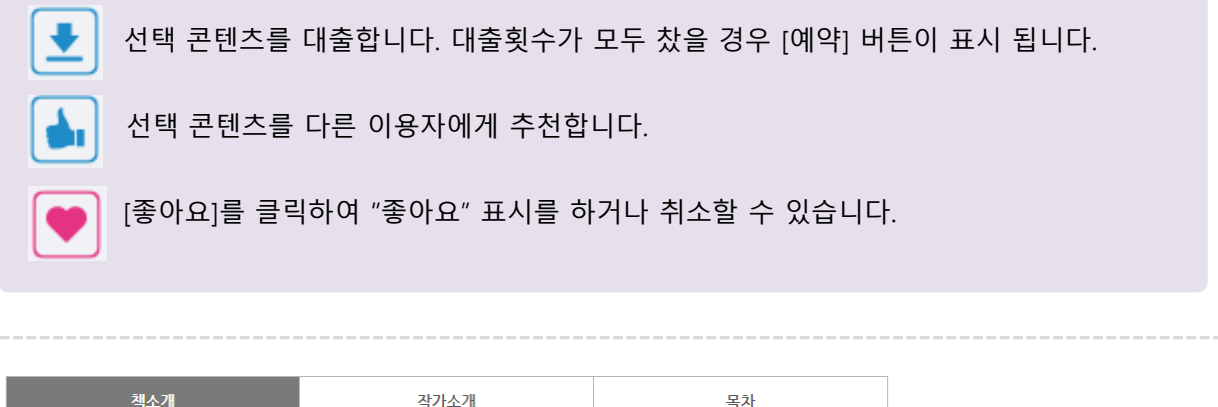

콘텐츠의 선택한 서지정보가 표시 됩니다. 책소개, 작가소개, 목차 정보를 확인 할 수 있습니다.

## 5. 콘텐츠 대출하기

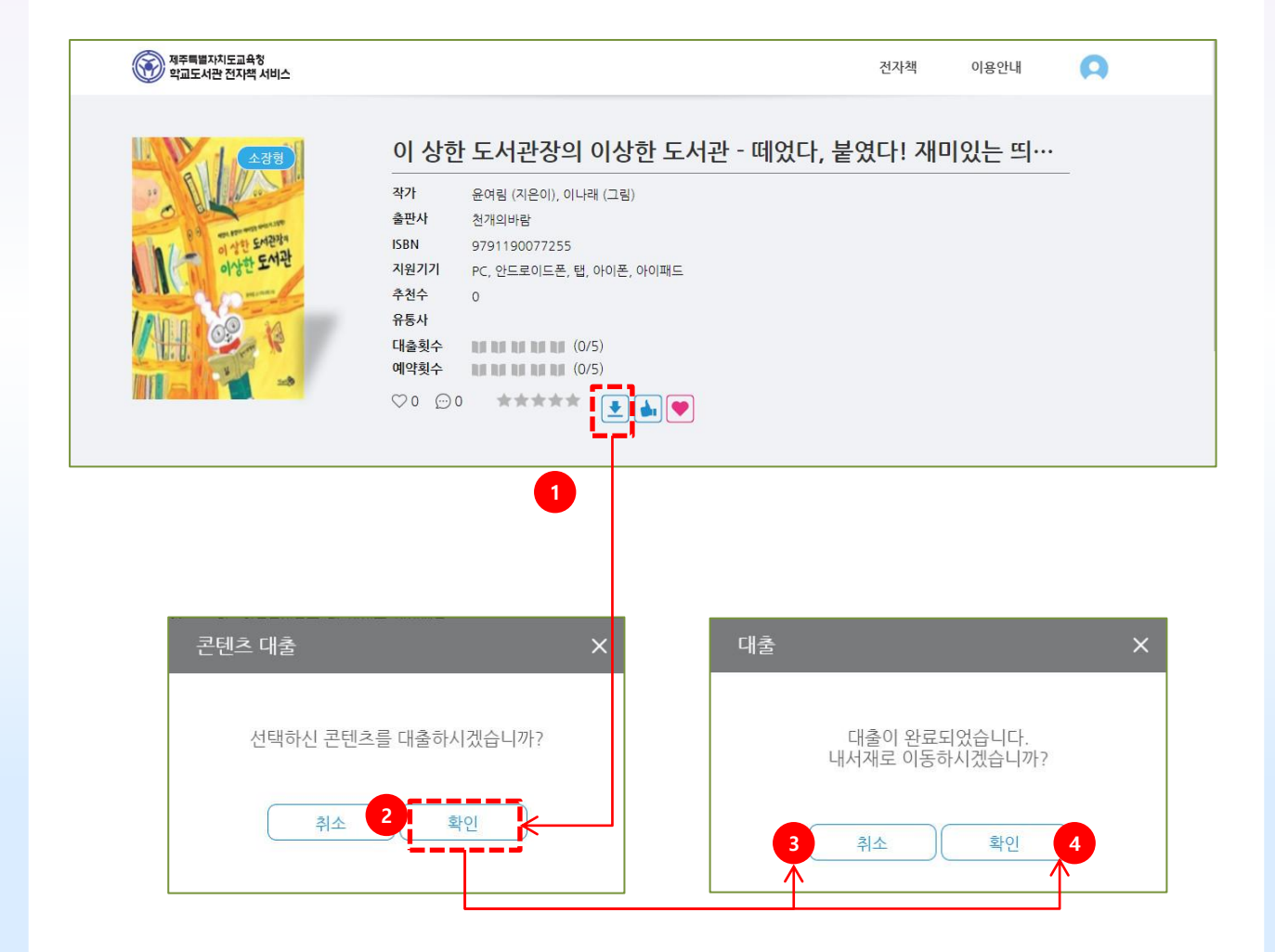

1. [대출] 버튼을 누릅니다.

- 2. [확인] 버튼을 누릅니다.
- 3. 대출이 완료 되었습니다. [취소] 버튼을 누르면 팝업창을 닫습니다.
- 4. [확인] 버튼을 누르면 [내서재] 메뉴화면으로 이동합니다.

## 6. 내서재

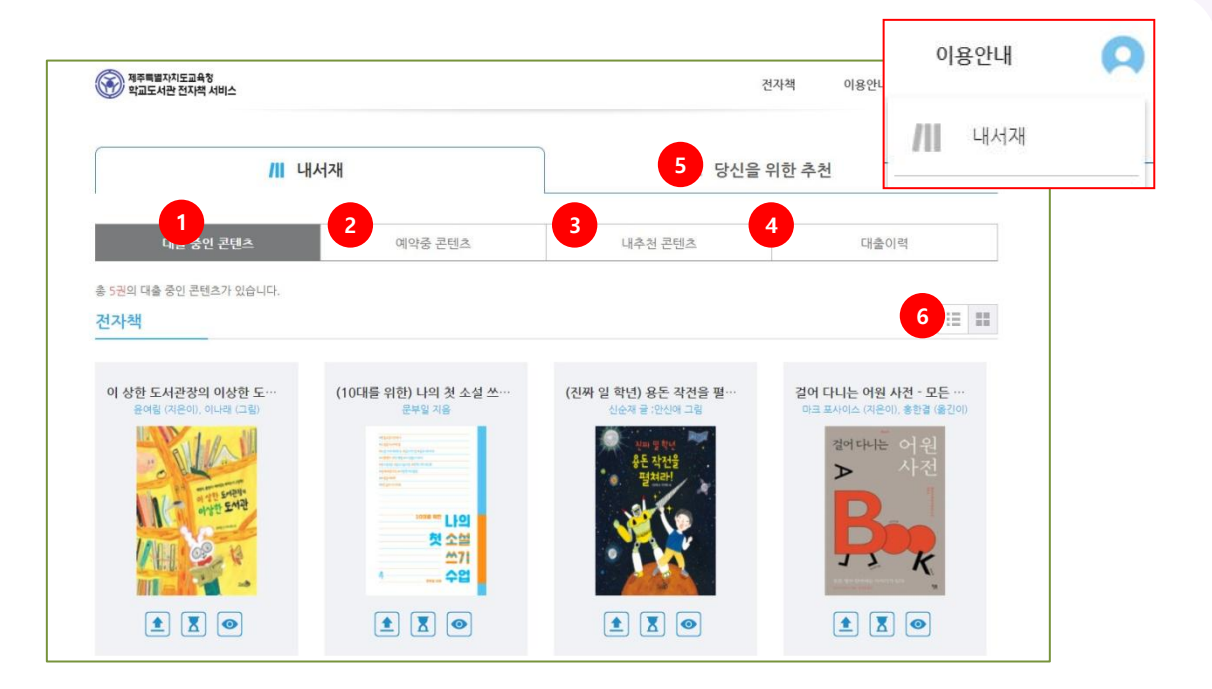

#### [내서재 주요기능]

- 1. 대출 중인 콘텐츠 목록을 확인하고 열람/반납할 수 있습니다.
- 2. 예약중인 콘텐츠 목록이 표시 됩니다.
- 3. 내가 추천한 콘텐츠 목록이 표시 됩니다. [삭제] 버튼을 눌러 추천을 취소할 수 있습니다.
- 4. 대출한 콘텐츠 이력이 표시 됩니다.
- 5. 당신을 위한 추천 메뉴를 표시합니다.
- 6. 보기 방식을 표지형/목록형 중 선택할 수 있습니다.

## 7. 콘텐츠 열람하기

### [내서재 > 대출 중인 콘텐츠]

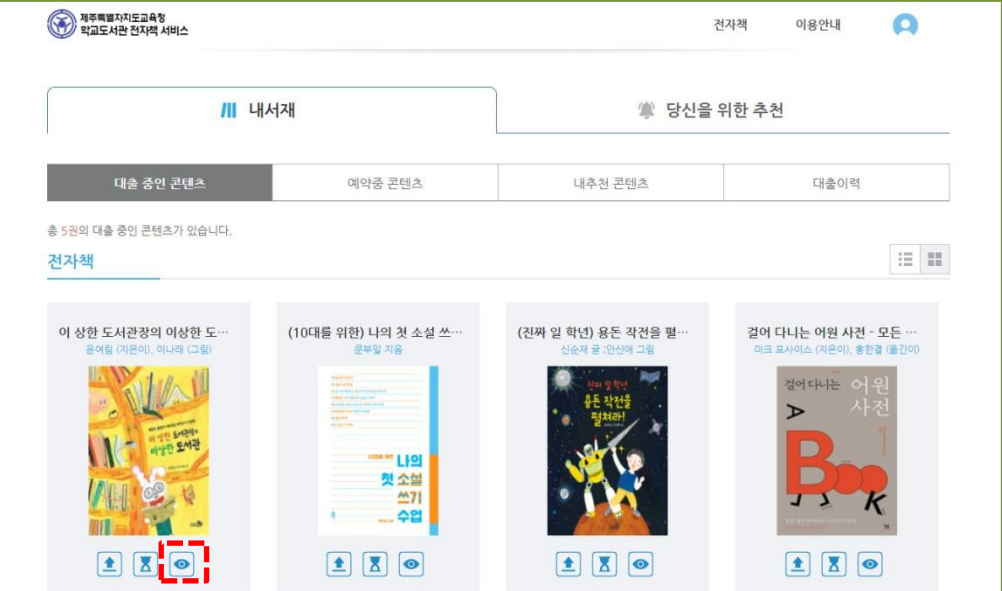

[읽기] 버튼을 누르면 웹뷰어가 실행됩니다.

### 8. 콘텐츠 반납하기

#### [내서재 > 대출 중인 콘텐츠]

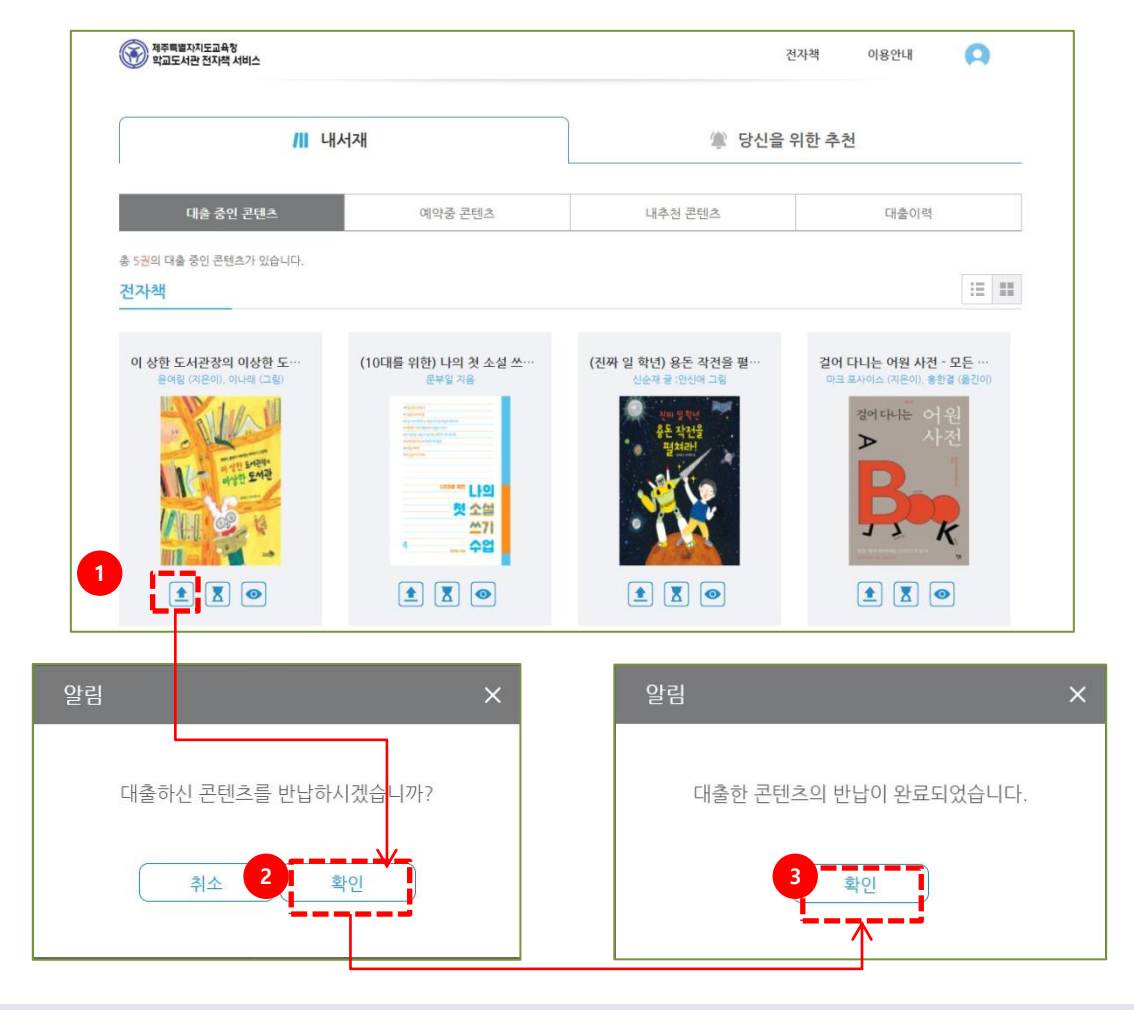

- 1. [반납] 버튼을 누릅니다.
- 2. [확인] 버튼을 누릅니다.
- 3. 반납이 완료 되었습니다. [확인] 버튼을 누르면 팝업창을 닫습니다.

#### [콘텐츠 반납을 잊어버렸어요. 연체 되나요?]

-온라인 콘텐츠는 대여기한이 만료되면 자동으로 반납처리를 합니다. 직접 반납하셔야 하는 종이책과 달리 연체 되지 않습니다.

### 9. 웹뷰어

#### 실행

- 1. 전자도서관 내서재에서 "책읽기" 버튼을 클릭합니다.
- 2. 뷰어가 실행됩니다.

앞서 수렴적 사고 위주인 의식 사고보다 발산적 사고 위주인 무의식 사고가 창의성을 발휘하는 데 더욱 도움이 된다고 이야기 했다. 즉 무의식 사고는 창의성을 향상시킨다. 이것은 나아가 인간의 숨겨진 능력을 꽃피우게 해주는 것으로 이어진다. 비즈니스 에서 숨겨진 능력을 꽃피운다는 것은 쉽게 말해, 전례 없는 아이디어를 낼 수 있다는 뜻이다.

<u> 동으로</u>

우산은 부러지면 쓸 수 없지만 일부러 부러뜨려 가지고 다니기 쉽게 만든 3단 우산이 발명되었다. 이렇듯 무의식 사고를 활용 하면 작은 변화로 세상을 크게 바꾸는 혁신을 일으킬 수 있다.

그런데 이런 이야기를 하면, "창의성 같은 건 소수의 사람에게만 주어진 천부적인 재능이야"라며 처음부터 포기하는 사람이 많다. 저명한 예술가나 소설가, 과학자, 이름이 알려진 경영자들은 선천적으로 뛰어난 능력을 가지고 태어난 것처럼 보이는데, 그중에는 다른 사람보다 무의식 사고를 아주 잘 활용해 성공한 사람도 있다.

저명한 인물들이 남긴 글이나 말을 살펴보면, 무의식 사고를 활용한 듯한 부분이 꽤 발견된다. 지금부터 역사적 인물들이 남긴 말을 통해 그들이 눈앞의 문제를 어떻게 창의적으로 해결했는지 살펴보자.

35년이라는 짧은 생애 동안 1,000곡에 가까운 명곡을 세상에 내놓은 천재 음악가 모차르트는 이런 말을 남겼다.

"나는 식사 후에 산책을 할 때, 혼자서 잠 못 드는 밤에 악상이 가장 많이 떠오른다. 하지만 그것이 어디에서 어떻게 오는지는

### $5$  이전페이지

119/192

#### 구동환경

- Windows Chrome 89 이상
- Mac Safari 14.0 이상
- Android Chrome 89 이상
- iOS Safari 14.0 이상

 $\Box$ 

### EPUB 뷰어 – 화면

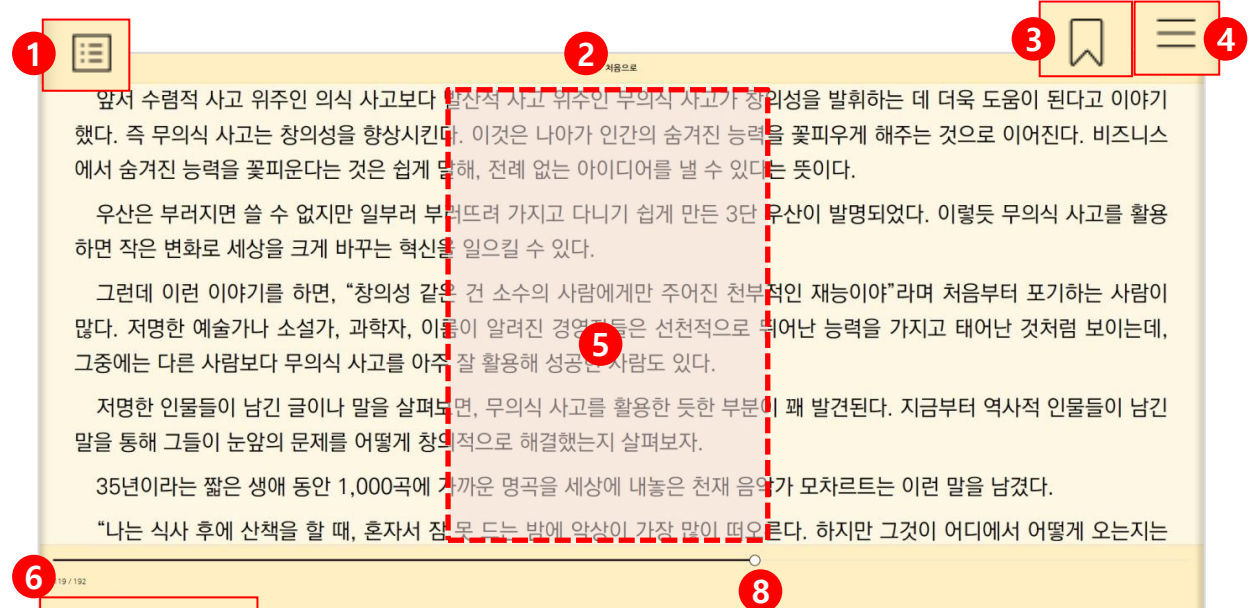

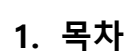

7

2. 챕터 표시

) 이전페이지

- 3. 책갈피
- 4. 보기 설정 / 본문검색
- 5. 메뉴 보기/ 숨김 (화면 중앙 클릭 / 터치)
- 6. 페이지 표시
- 7. 이전 페이지 보기
- 8. 페이지 이동 바

#### EPUB 뷰어 – 주요 기능

1. 멀티미디어 지원

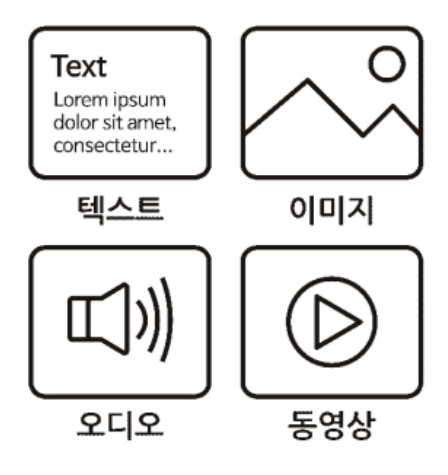

- 1. 텍스트
- 2. JPG, PNG 포맷 이미지 (확대/축소 가능)
- 3. MP3 포맷 오디오 지원
- 4. H.264 인코딩의 MP4 포맷 비디오

#### 2. 레이아웃 지원

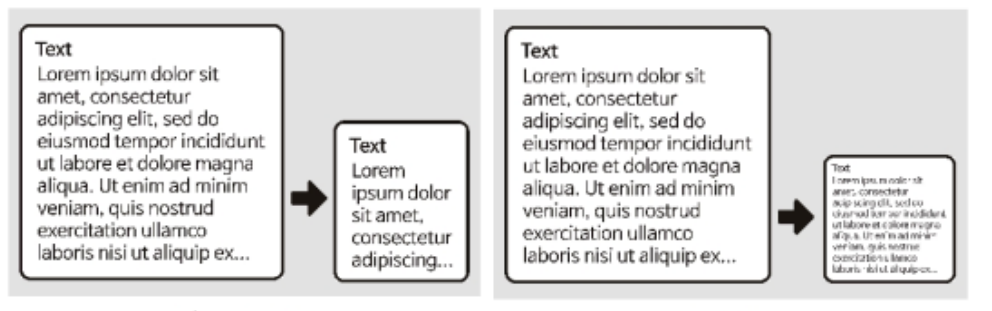

Reflowable View

**Fixed View** 

Reflowable View와 Fixed View를 지원합니다.

#### EPUB 뷰어 – 페이지 이동

1. 이전 페이지 / 다음 페이지 이동

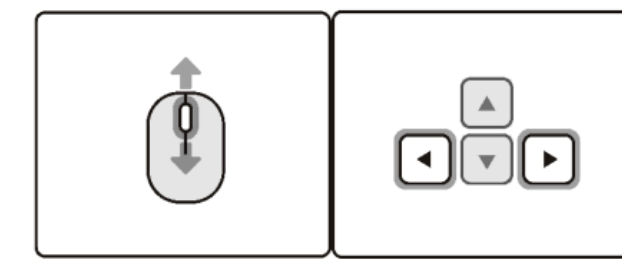

마우스 휠(PC)

키보드 좌 / 우 화살표 키

PC에서 마우스 휠이나 키보드 좌/우 키를 사용하여 페이지를 이동할 수 있습니다.

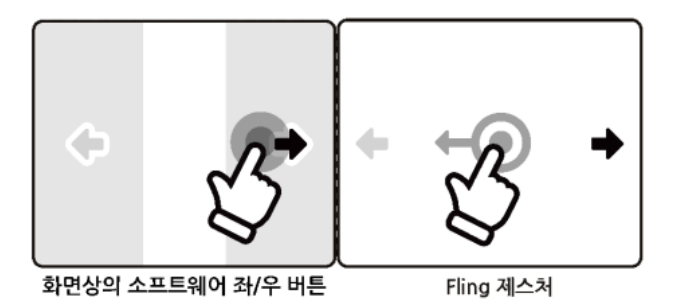

화면을 터치하거나 클릭하여 페이지를 이동할 수 있습니다.

2. 페이지 번호로 이동

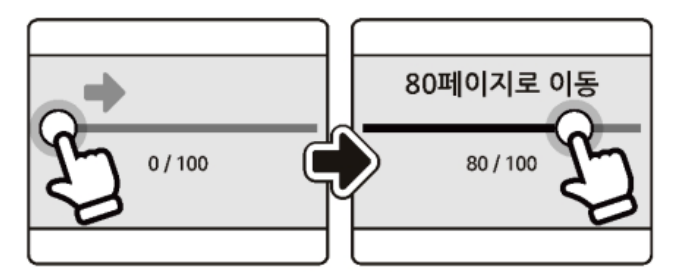

페이지 바를 드래그하여 원하는 페이지로 이동할 수 있습니다.

### EPUB 뷰어 – 페이지 이동 (계속)

#### 3. 사용자 표식 위치로 이동

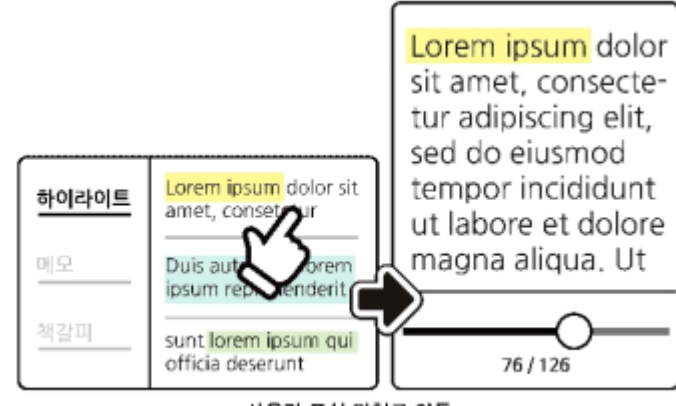

사용자 표식 위치로 이동

> 등록된 목록 표시 > 선택 이동 보기설정 / 본문 검색 버튼 클릭 > ※책갈피 선택 ※ 하이라이트/ 메모 이동 책갈피와 동일 합니다.

#### 4. 검색결과로 이동

본문을 검색하고 검색 된 결과를 선택 이동할 수 있습니다.

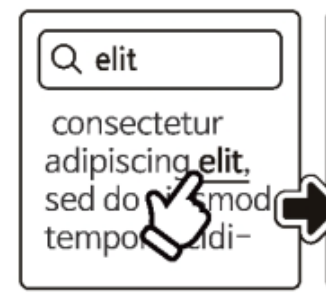

Lorem ipsum dolor sit amet, consectetur adipiscing elit, sed do eiusmod tempor incididunt ut labore et dolore

보기설정 / 본문 검색 버튼 클릭 > 검색어 입력 > [PC] 엔터 /[모바일] 이동 입력 > 검색결과 표시 > 검색결과 선택 이동

### EPUB 뷰어 – 페이지 이동 (계속)

5. 목차로 이동

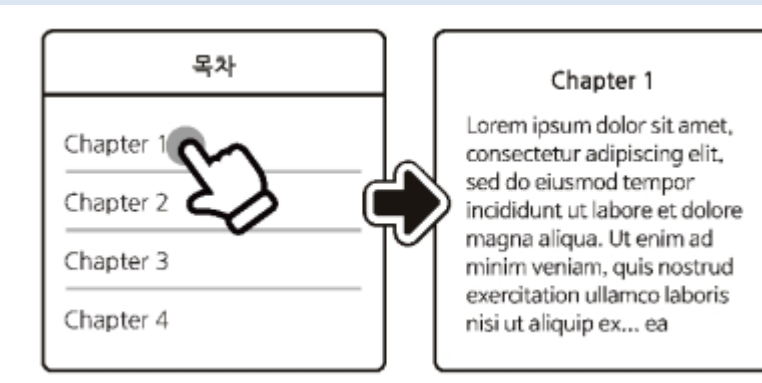

### 목차 버튼 > 이동할 목차 선택

# 6. 이전 위치로 이동 5 이전페이지 버튼을 사용하여 이전 위치로 돌아갈 수 있습니다.

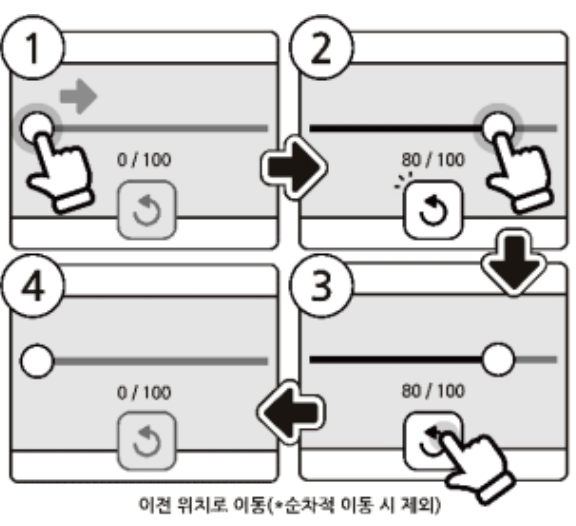

#### EPUB 뷰어 – 북마크

페이지 상단의 북마크 버튼을 클릭하여 언제든지 북마크를 등록 할 수 있습니다.

<u>앞서 수렴적 사고 위주인 의식 사고보다 발산적 사고 위주인 무의식 사고가 창의성을 발휘하는 데 더욱 도움이 된<mark>다고 이야기</mark></u> 했다. 즉 무의식 사고는 창의성을 향상시킨다. 이것은 나아가 인간의 숨겨진 능력을 꽃피우게 해주는 것으로 이어진다. 비즈니스 에서 숨겨진 능력을 꽃피운다는 것은 쉽게 말해, 전례 없는 아이디어를 낼 수 있다는 뜻이다. 우산은 부러지면 쓸 수 없지만 일부러 부러뜨려 가지고 다니기 쉽게 만든 3단 우산이 발명되었다. 이렇듯 무의식 사고를 활용 하면 작은 변화로 세상을 크게 바꾸는 혁신을 일으킬 수 있다.

 $1802$ 

그런데 이런 이야기를 하면, "창의성 같은 건 소수의 사람에게만 주어진 천부적인 재능이야"라며 처음부터 포기하는 사람이 많다. 저명한 예술가나 소설가, 과학자, 이름이 알려진 경영자들은 선천적으로 뛰어난 능력을 가지고 태어난 것처럼 보이는데, 그중에는 다른 사람보다 무의식 사고를 아주 잘 활용해 성공한 사람도 있다.

저명한 인물들이 남긴 글이나 말을 살펴보면, 무의식 사고를 활용한 듯한 부분이 꽤 발견된다. 지금부터 역사적 인물들이 남긴 말을 통해 그들이 눈앞의 문제를 어떻게 창의적으로 해결했는지 살펴보자.

35년이라는 짧은 생애 동안 1,000곡에 가까운 명곡을 세상에 내놓은 천재 음악가 모차르트는 이런 말을 남겼다.

"나는 식사 후에 산책을 할 때, 혼자서 잠 못 드는 밤에 악상이 가장 많이 떠오른다. 하지만 그것이 어디에서 어떻게 오는지는

#### () 이전페이지

同

#### EPUB 뷰어 – 하이라이트와 메모

본문을 드래그하여 영역을 선택하면 하이라이트 메뉴가 활성화 됩니다.

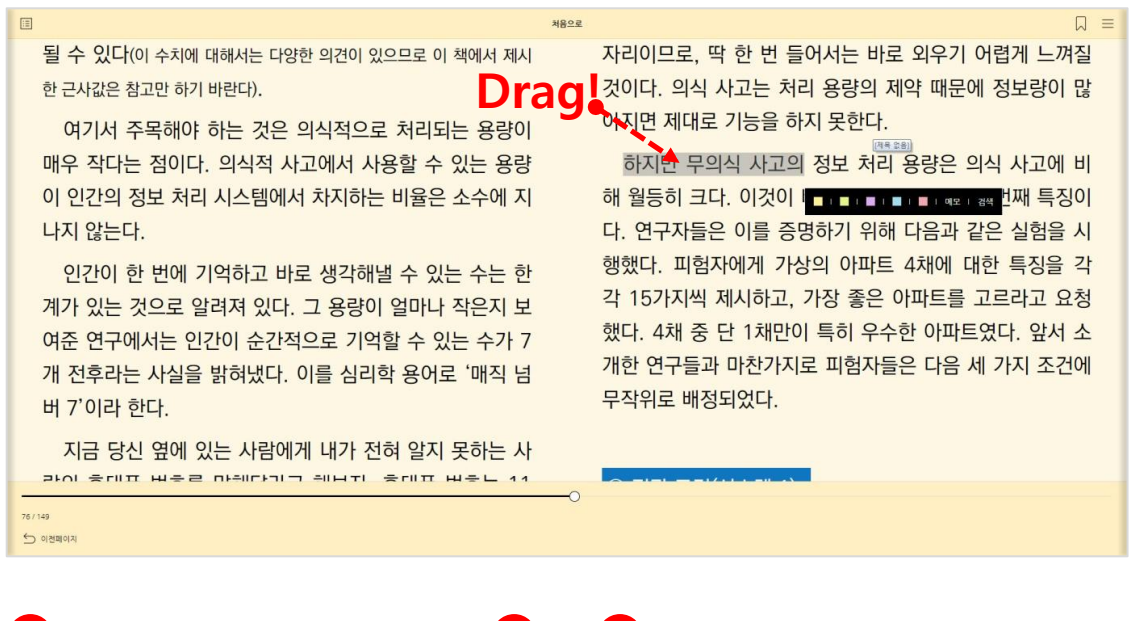

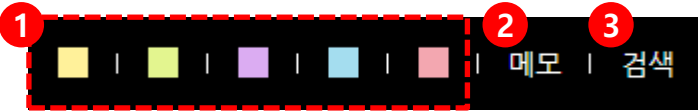

- 1. 하이라이트를 색상을 지정합니다.
- 2. 메모를 입력할 수 있습니다.
- 3. 선택영역으로 본문검색을 할 수 있습니다.

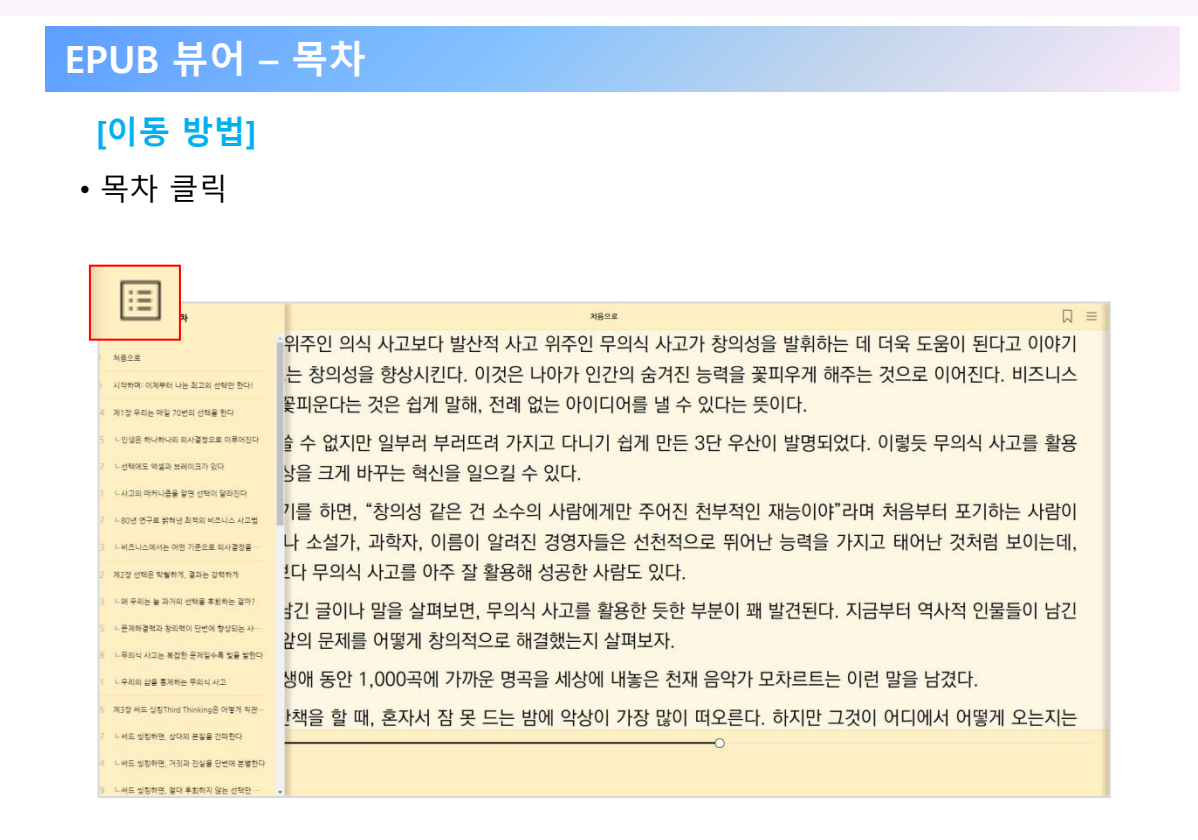

목차 항목을 클릭하여 해당 페이지로 이동할 수 있습니다.

#### EPUB 뷰어 – 보기 설정

[이동 방법]

 $\equiv$  | '보기 설정 / 본문검색 ' 클릭

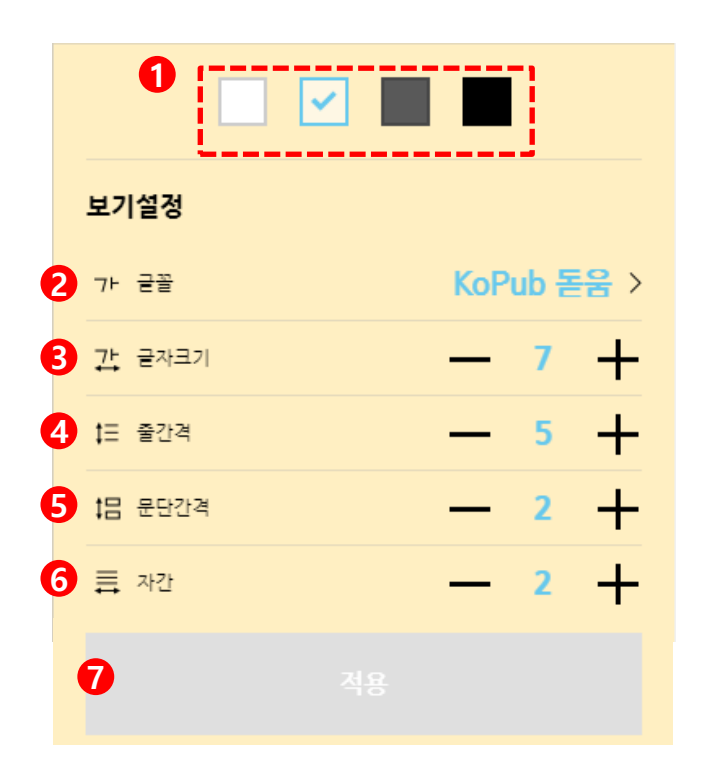

1. 뷰어 테마를 선택합니다. 2. 글꼴을 변경합니다. (KoPub 바탕, KoPub 돋움 지원)

- 3. 글자 크기를 변경합니다.
- 4. 줄간격을 변경합니다.
- 5. 문단간격을 변경합니다.
- 6. 자간을 변경합니다.
- 7. 적용 버튼을 눌러야 수정된 뷰어 설정이 저장 됩니다.

### EPUB 뷰어 – 보기 설정 (계속)

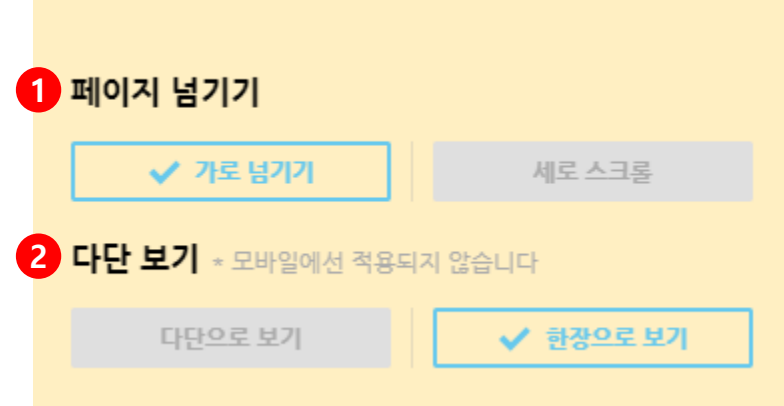

#### 1. 페이지 넘기는 방식을 변경합니다.

- 가로 넘기기
- 세로 스크롤

#### 2. 다단 보기

※해당 기능은 PC에서만 사용 가능합니다.

#### EPUB 뷰어 – TTS

Lorem ipsum dolor Lorem ipsum dolor sit amet, consectesit amet, consectetur adipiscing elit. tur adipiscing elit, sed do eiusmod sed do eiusmod tempor incididunt tempo<sub>ra</sub> lidunt ut labore et dolore magna aligua. Ut H (II) M enim ad minim veniam, quis  $\pm 1$  $\overline{\phantom{a}}$ 하자 nostrud exercita- $\textcircled{\scriptsize{1}}$   $\textcircled{\scriptsize{1}}$ 時毒 tion ullamco  $\frac{1}{\cos 1}$ laboris nisi ut 괄호 생략하기  $\subset$ 唧

- 1. 재생/일시정지
- 2. 화자 변경
- 3. 배속 설정 (0.6~4.0 배속 재생)
- 4. 이전/다음 문장으로 이동
- 5. 재생중인 문장 하이라이트
- 6. 현재 재생중인 위치로 본문 자동 이동

### PDF 뷰어 - 화면

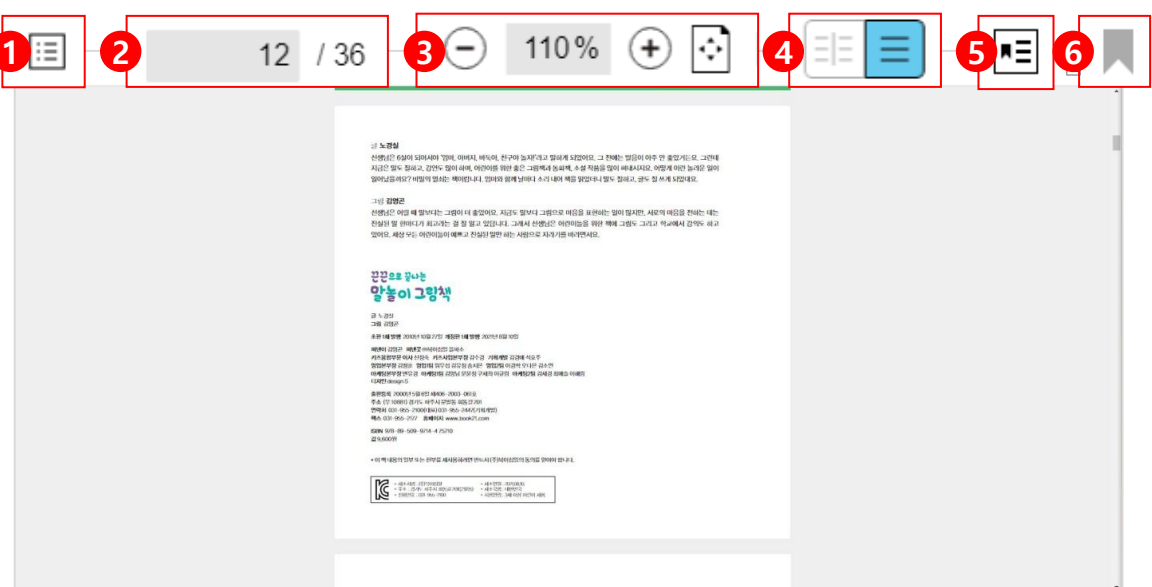

- 1. 페이지 목록
- 2. 페이지번호로 이동
- 3. 축소/확대 / 폭맞춤
- 4. 2단 보기 / 1단 보기
- 5. 책갈피 목록
- 6. 책갈피 등록